# **Kapitel 5.1.3: Metadaten**

# Katalog-Import

Damit die Fileidentifier ihre INSPIRE-Metadaten aus einem CWS ableiten können, steht der Bereich Katalog-Import zur Verfügung.

Zum Import können sowohl eigene CSW-Capabilities-URL eingegeben werden oder standardmäßig der [geodatenkatalog.de](http://geodatenkatalog.de) ausgewählt werden. Die Besonderheit des Bereiches ist die Katalog Filterfunktion. Es besteht die Möglichkeit Vorlagen zu Verwenden oder eigene Filter zu erstellen.

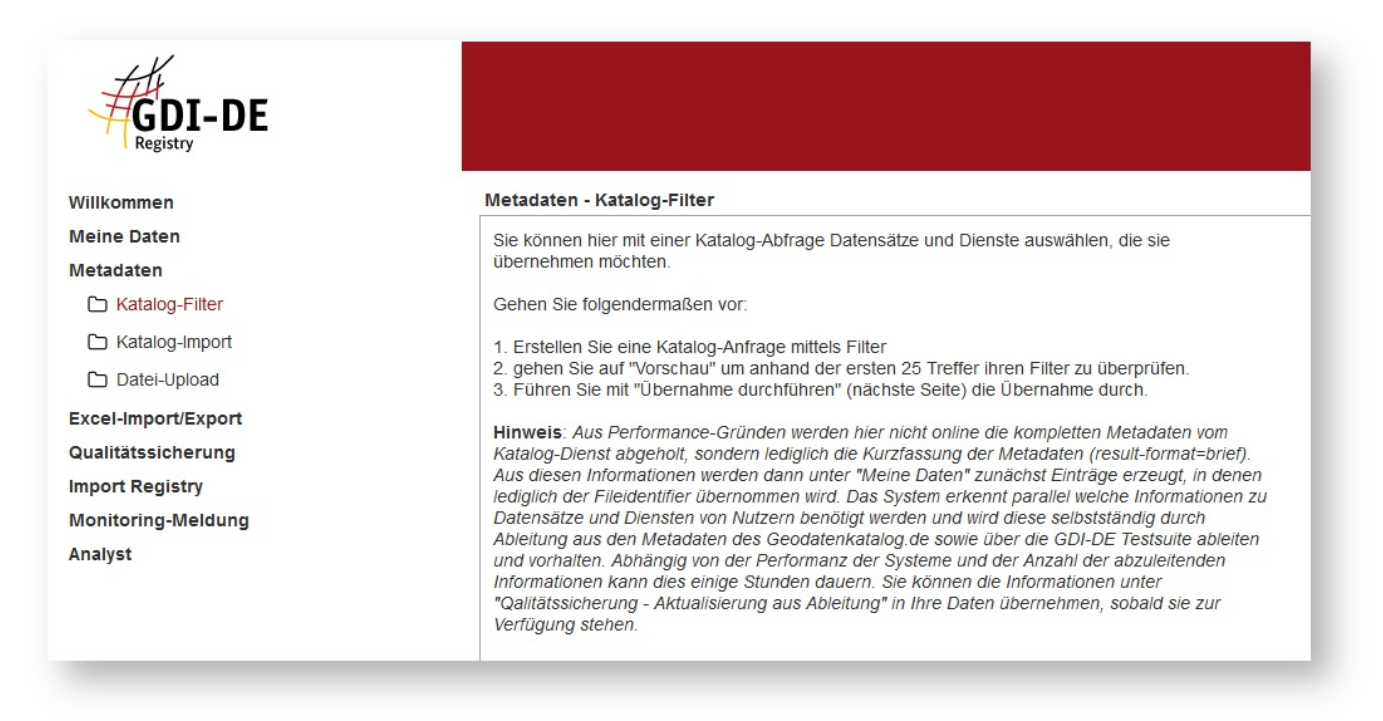

#### **Katalog-Filter**

Das Erstellen oder Editieren eigener Filter wird durch einen XML-Formatierer und eine Prüffunktion unterstützt. Der XML-Formatier bringt den erstellten Filter in die eingerückte Struktur eine XML File.

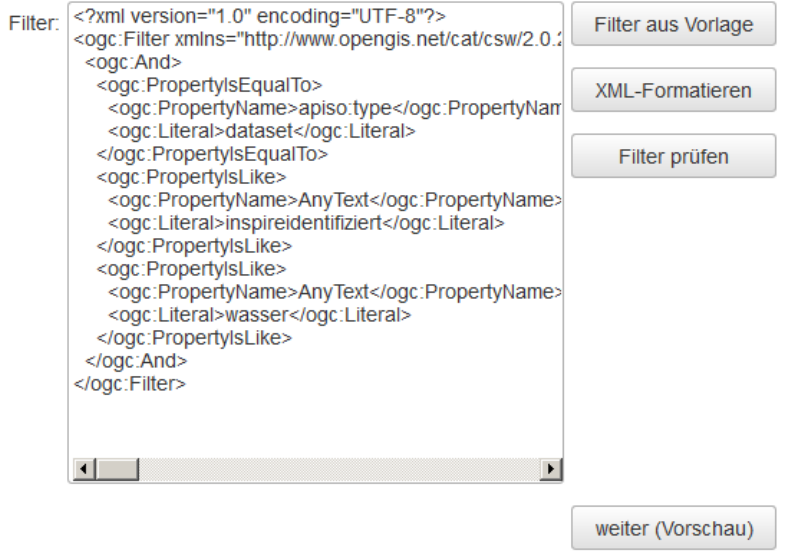

Die Prüffunktion ermöglicht eine Selbstkontrolle erstellter oder editierter Filter und zeigt ggf. Fehler im XML Code an.

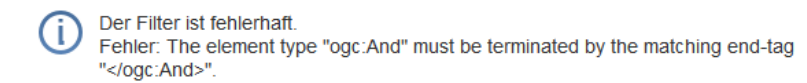

Ok

Das Ergebnis nach erfolgreicher Filterung wird durch Fortschrittsdialog angezeigt und kann im Bereich "Katalog Import" als Vorschau eingesehen werden.

Bitte warten bis die Aktion ausgeführt ist.

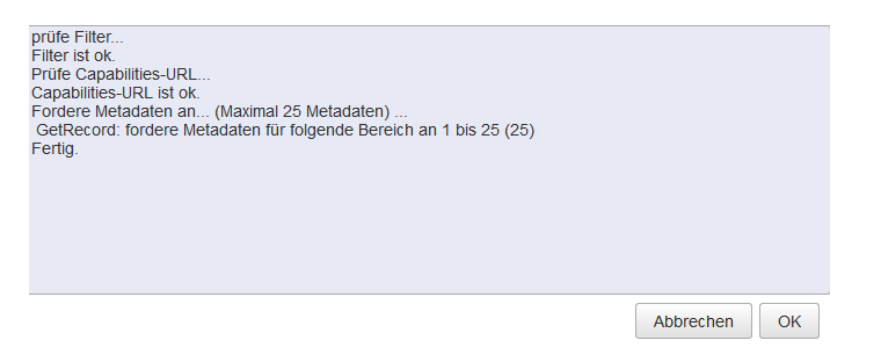

#### **Katalog-Import**

Abgebildet werden hier die jeweils ersten 25 Treffer. Es besteht hier die Möglichkeit die Anzahl der maximal zu übernehmenden Treffer der Katalogabfrage weiter einzuschränken. Mit der Option: "Übernahme durchführen" können die Informationen übernommen werden. Datensätze und Dienste die bereits im Bereich "Meine Daten" geführt werden, bleiben von der Übernahme unberührt.

# Katalog-Import - Katalog-Import

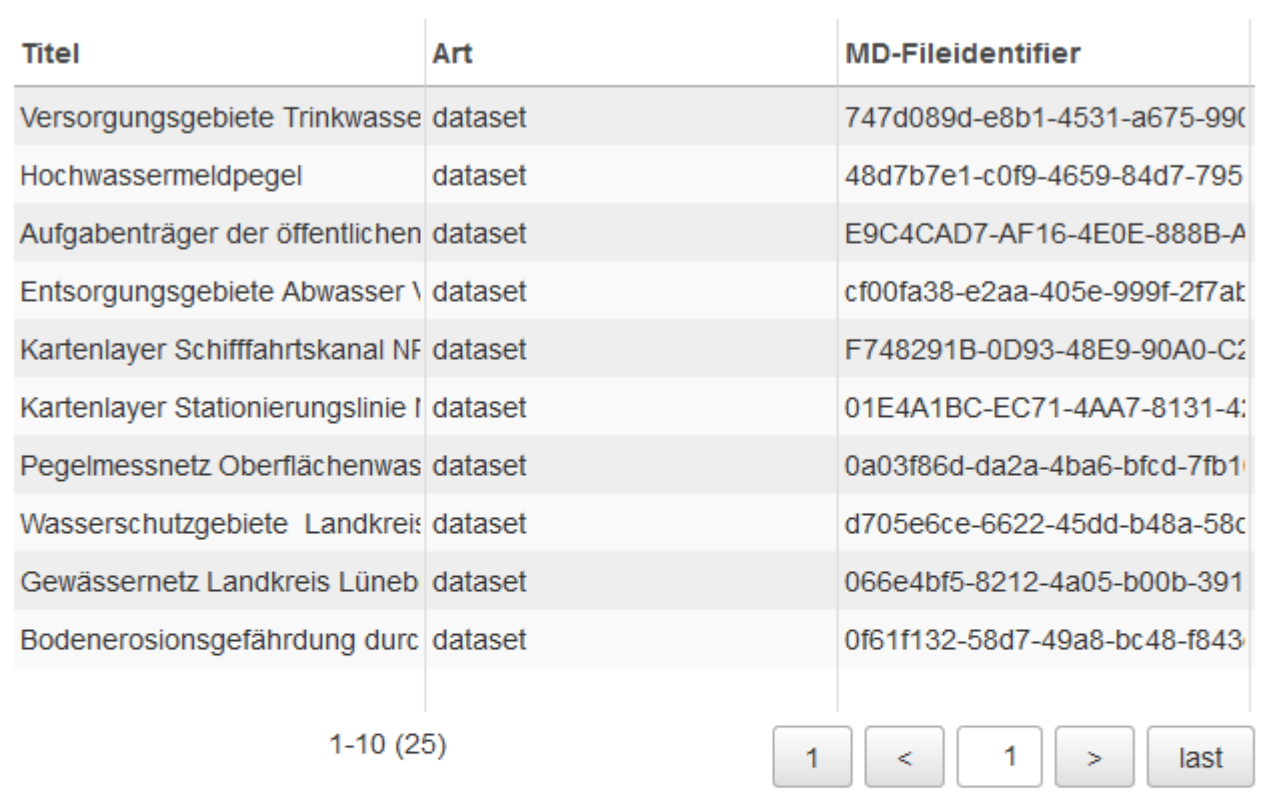

Anzahl maximal zu übernehmender Treffer. 139

 $\mathbb{R}^n$ 

Inhalte aus Ableitungen direkt übernehmen

Mit dieser Option werden Inhalte (z.B. Titel) für neue Datensätze und Dienste aus Ableitungen über Geodatenkatalog.de und GDI-DE Testsuite übernommen. Für die Übernahme werden Ihre aktuellen Einstellungen unter 'Qualitätssicherung -

Übernahme durchführen

## Datei-Upload

Willkommen

**Meine Daten** 

**Metadaten** 

■ Katalog-Filter

□ Katalog-Import

Datei-Upload

Excel-Import/Export

Qualitätssicherung

**Import Registry** 

**Monitoring-Meldung** 

Analyst

## Metadaten - Datei-Upload

## Import über Metadaten-Datei-Upload

Meine Daten' vor import löschen.

Vorhandene Einträge in 'Meine Daten' bei gleichem MD-File-Identifier überschreiben.

Datei auswählen und Import durchführen